## ■棚POWERを使用している取引先に棚割モデルを渡したい

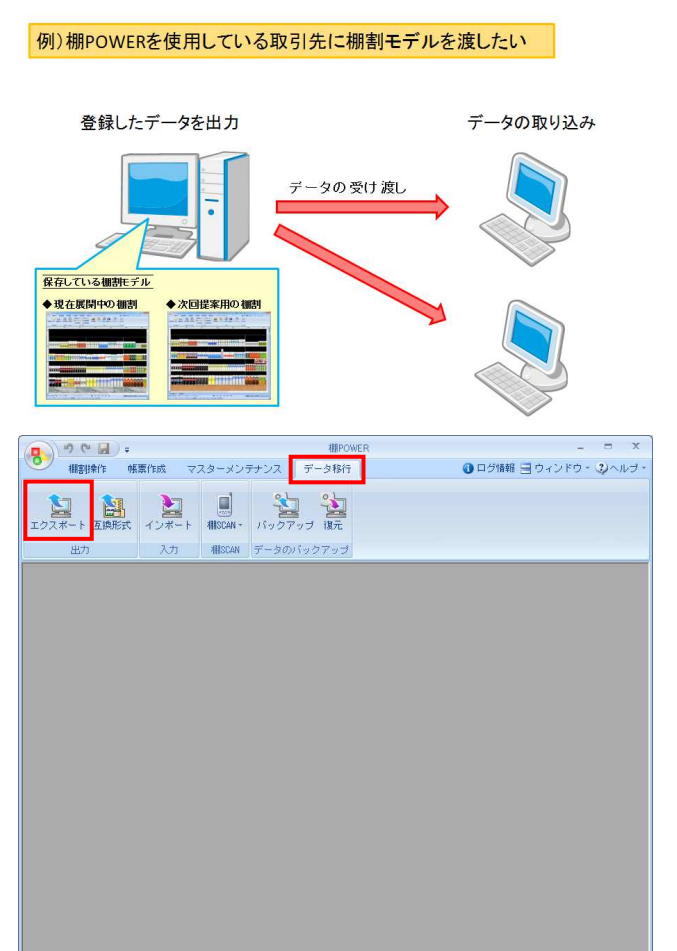

エクスポートウィザー 処理方法の選択 処理方法を選択します。 <mark>の運択</mark><br>- ト情報の選択 ● 新規にエクスポートする<br>-<br>- 新規に条件を設定し、エクスポート処理を行ないます。 メンテナンス(@) F **TEACE** 

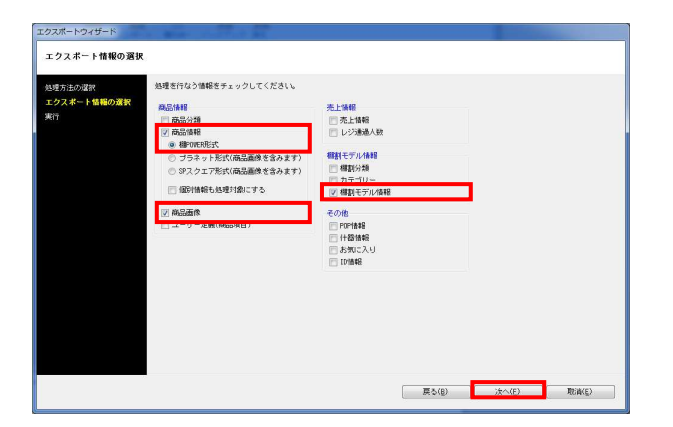

棚割モデル情報を渡すことで、取引先でも棚割を再現し、 編集作業をすることができます。

また棚割モデル情報は「配置情報(陳列データ)」となるため、 商品も含めて棚割を再現するためには商品情報や商品画像を同時に 出力する必要があります。

今回は取引先に渡す棚割モデルと陳列商品のデータを出力する手順 を説明します。

1. [データ移行]タブ - [エクスポート]をクリックします。

2. [処理方法の選択]より「新規にエクスポートする」を選択して [次へ] をクリックします。

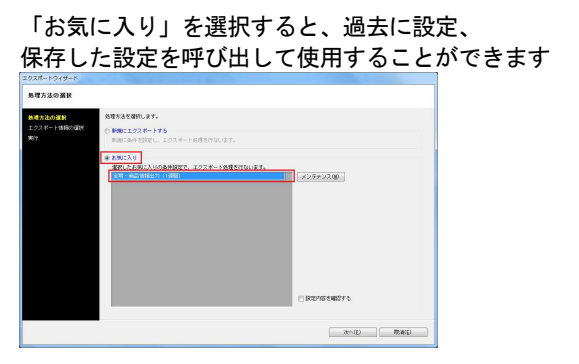

詳細はP.13を参照してください。

3. 「商品情報」「商品画像」「棚割モデル情報」を選択して、 [次へ] をクリックします。

4. [エクスポート条件の選択]より、 「棚割モデル情報で絞り込む」を選択します。

[詳細設定]よりエクスポートする際の条件を設定します。

5. 今回は特に条件は必要ないので、初期値のまま下記にて設定し ます。

データ選択:有効情報 更新日:全て 詳細設定:全て無効 新製品/発売中止:無効

詳細についてはP.10を参照してください。

6. [次へ]をクリックします。

7. [棚割モデル選択]から出力したい棚割モデルを選択して、 [次へ]をクリックします。

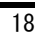

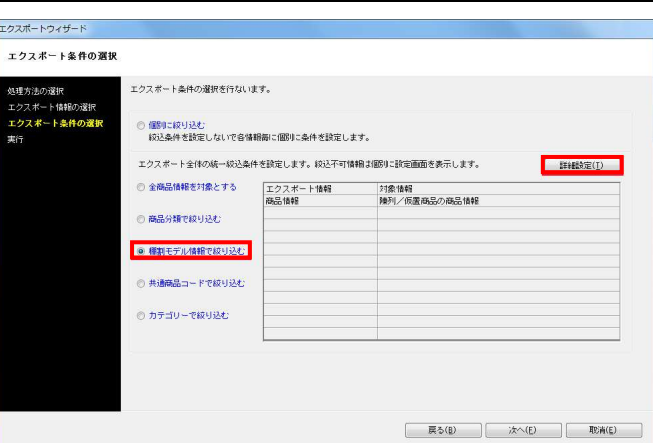

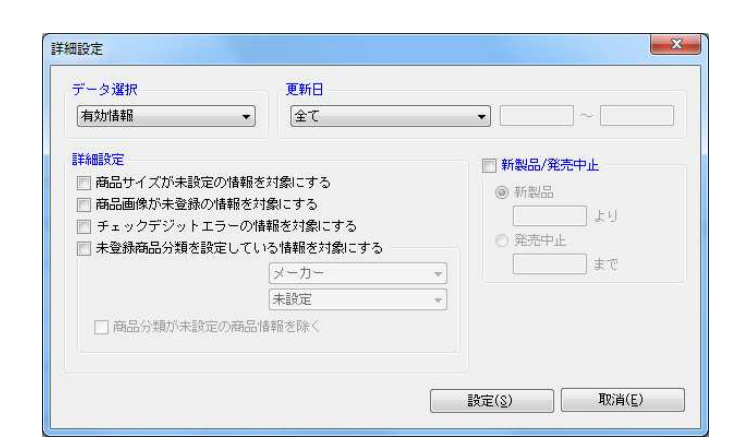

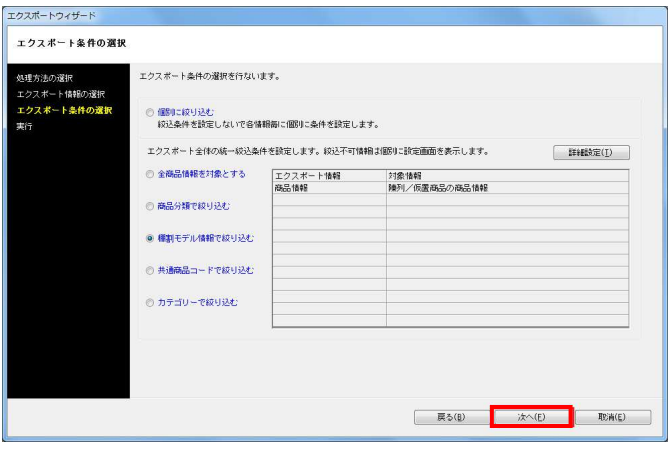

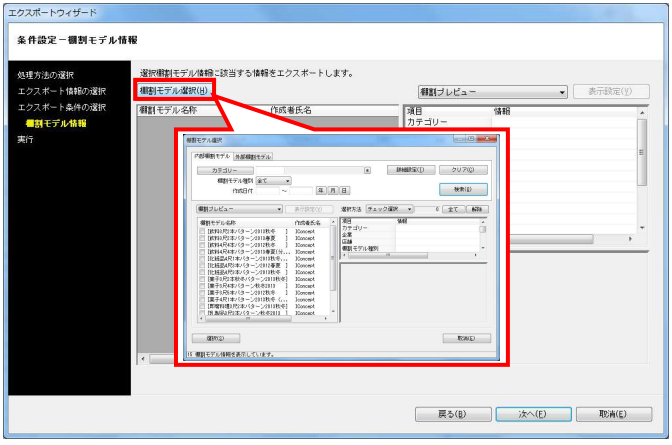

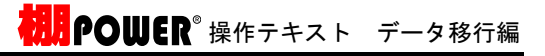

エクスポートウィザード 条件設定-棚割モデル情報 <br>選択欄割モデル情報に該当する情報をエクスポートします。 埋方法の選択<br>クスポート情報の選択<br>クスポート条件の選択<br><mark>種割モデル情報</mark>  $\begin{tabular}{|c|c|c|} \hline \rule{0pt}{3ex} \multicolumn{3}{|c|}{\hspace{4ex}} & \multicolumn{3}{|c|}{\hspace{4ex}} \\ \hline \rule{0pt}{3ex} \multicolumn{3}{|c|}{\hspace{4ex}} & \multicolumn{3}{|c|}{\hspace{4ex}} \\ \hline \rule{0pt}{3ex} \multicolumn{3}{|c|}{\hspace{4ex}} & \multicolumn{3}{|c|}{\hspace{4ex}} \\ \hline \rule{0pt}{3ex} \multicolumn{3}{|c|}{\hspace{4ex}} & \multicolumn{3}{|c|}{\hspace{4ex}} \\ \hline \rule{$ 相割モデル選択(H) 個別プレビュー 相談モデル名称 作成者氏名 項目<br>カテゴリー<br>企業  $-318$ |御割モデル名称|<br>|放移法投与||ション2018年か|<br>|化粧品4尺8本パターン2018秋冬<br>|菓子4尺1本パターン2018秋冬(ひな台)| 00002 : 飲料<br>- 2 : B社<br>- 02 : 品川店 [IConcept<br>[Iconcept |店舗制限開始者に通用開閉所の中 実施  $2013$ IConcept<br>20130301<br>2013/02/21 | 戻る(B) | 次へ(E) | 取消(E) |

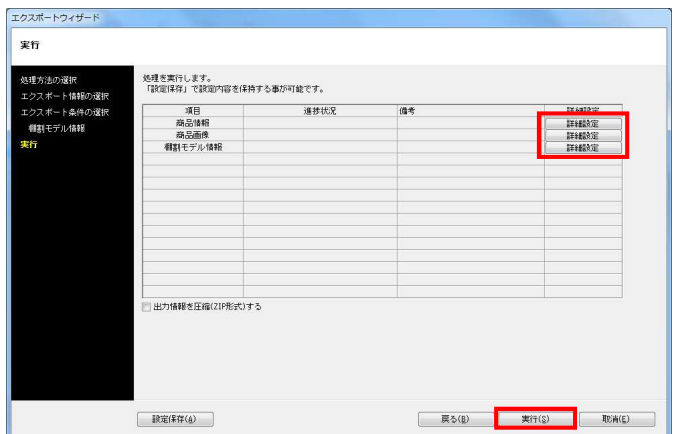

8. 「対象商品情報に仮置き商品も含める」を有効にすると、 仮置情報内の商品も出力する商品情報に含めることができます  $\circ$ 

9. [詳細設定]でエクスポートする際の条件を設定します。 各項目の設定が完了すれば[設定]をクリックします。

※詳細はP.10~12を参照してください。

[実行]をクリックし、フォルダーの参照画面より出力先フォル ダーを指定して、エクスポートを実行します。

これで取引先に渡す棚割モデルと陳列商品のデータの出力がで きました。